## Family Instructions to Enroll in Exhibits

1. Go to the website provided by your county. You should see a screen similar to this

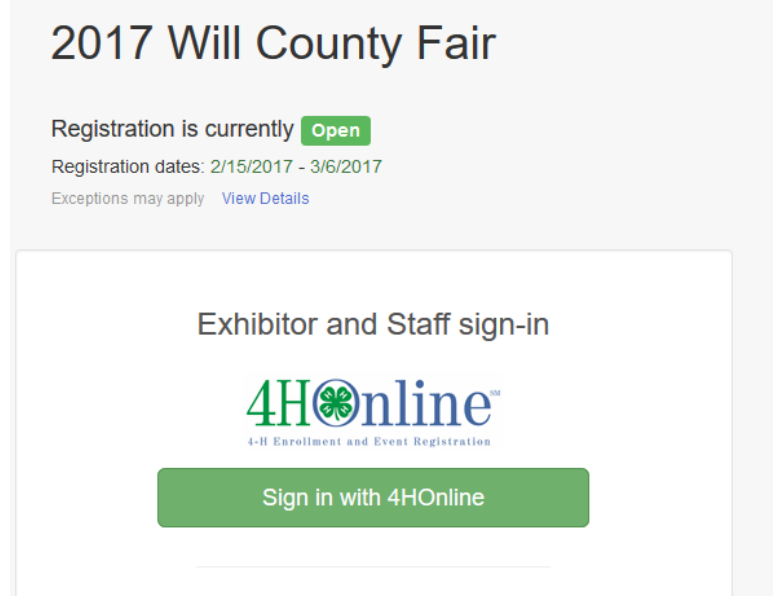

- 2. Click on Sign in with 4H Online
- 3. If you get the prompt, choose to register as an Individual

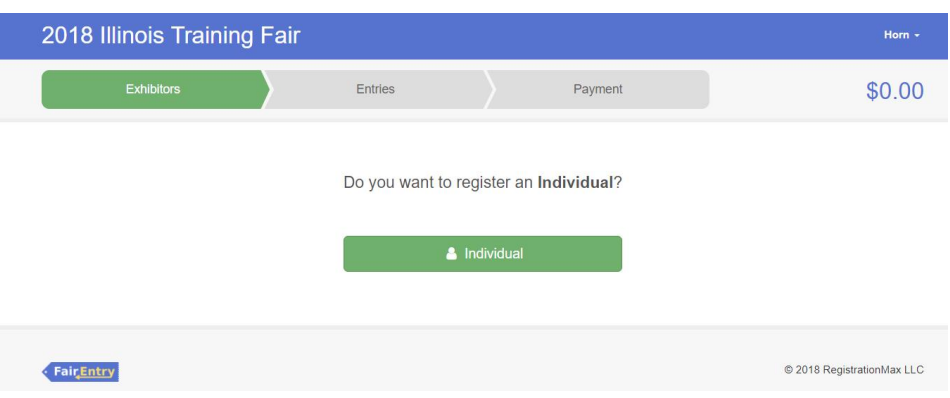

4. You should see a list of family members eligible to exhibit.

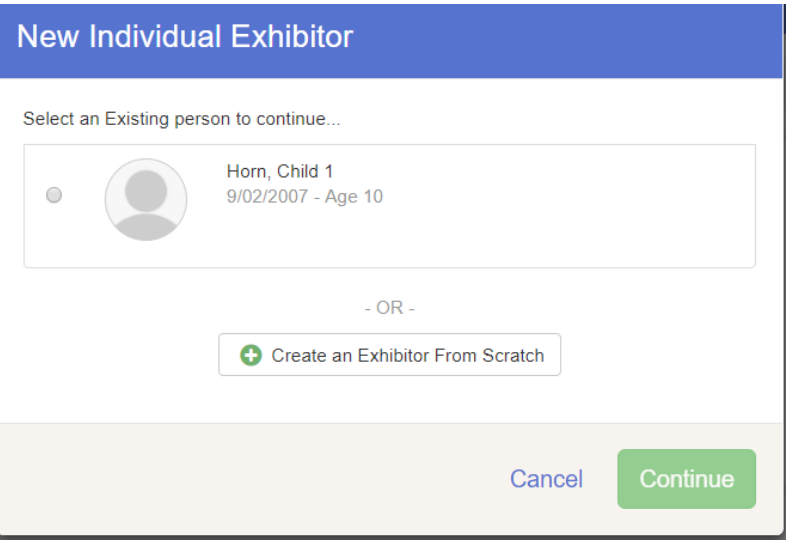

- 5. Click on the individual. You will see the information about this individual.
- 6. If you have previously created entries, you will see an option like this. Choose to Begin work on a new invoice.

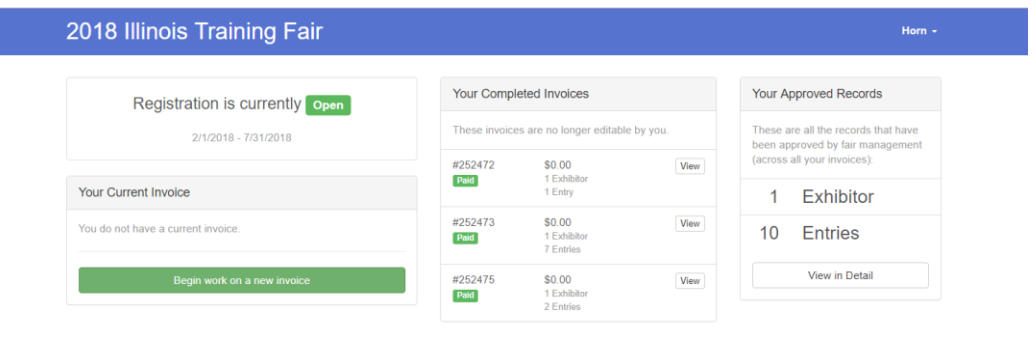

7. Answer any Questions that may be set up at the Fair Level, then click Continue.

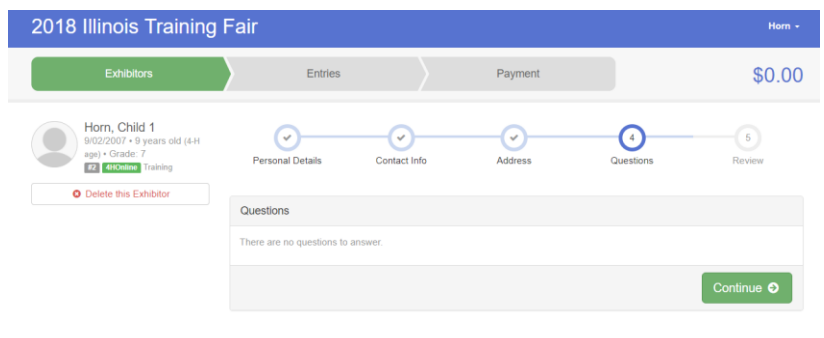

8. Review the information about the Exhibitor. You have the opportunity to make changes if something is incorrect about the name or address.

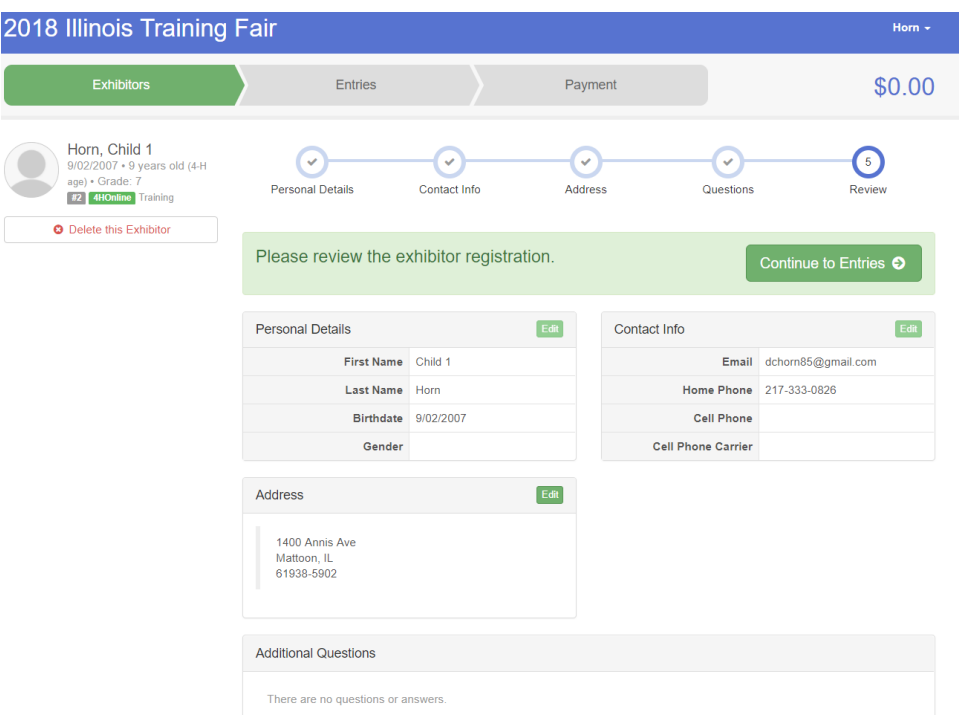

- 9. Click on Continue to Entries.
- 10.You will see a list of entries this individual has currently signed up to exhibit. Click Add an Entry to add additional entries

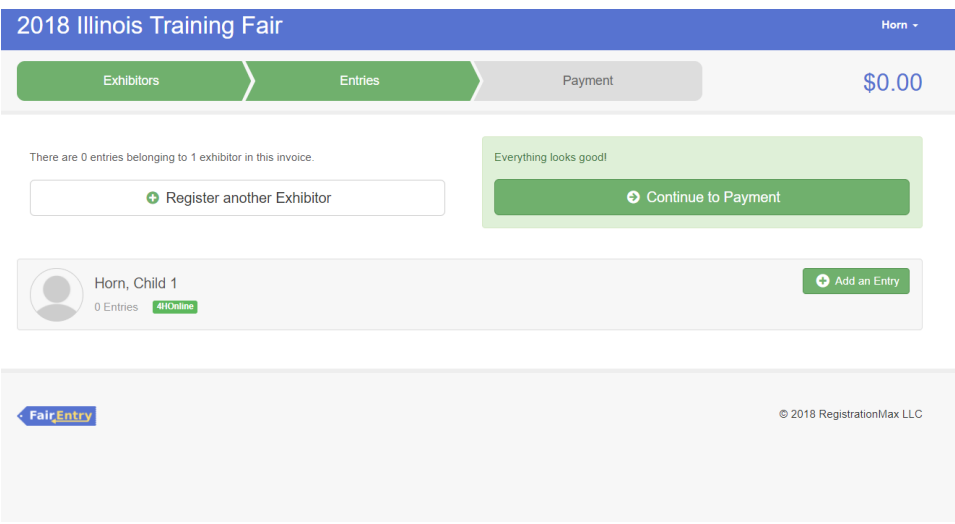

## 11.Select the appropriate Department.

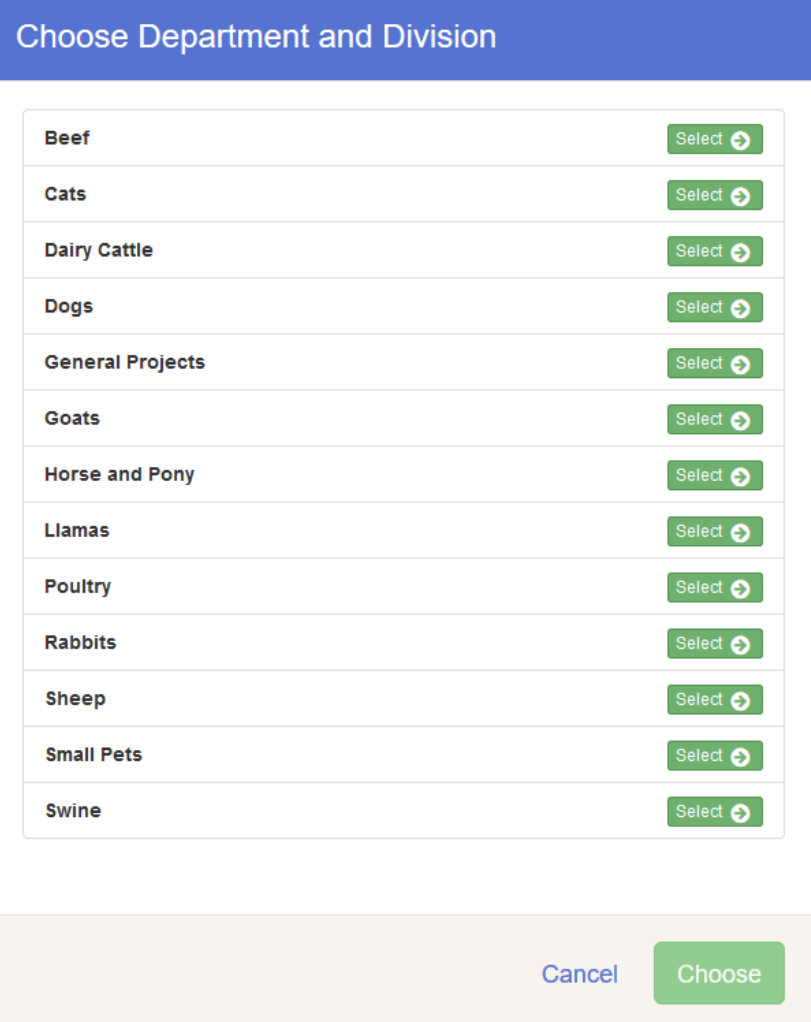

## 12.Select the desired Division.

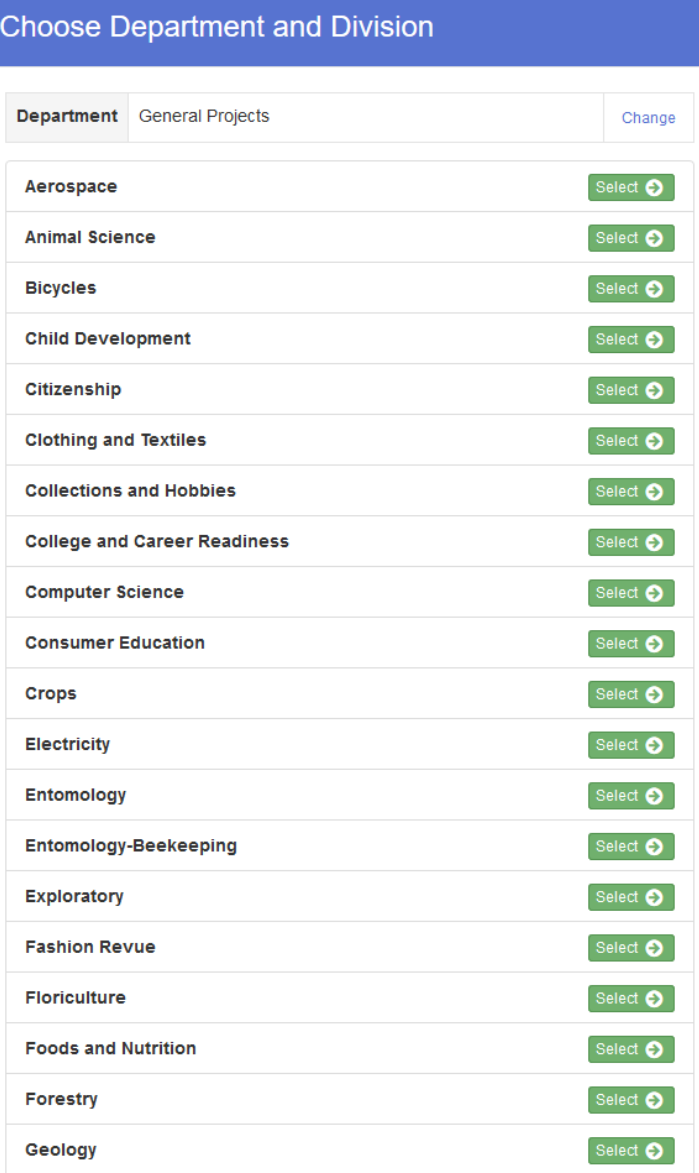

13.After selecting the Department and Division, confirm that and select Choose.

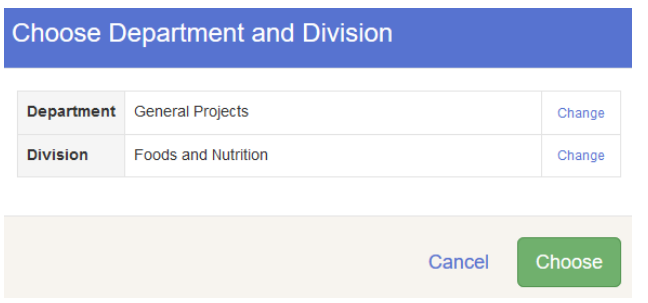

14.Select the desired class or classes. Some classes may have additional options to select. Click Continue after you have selected all options.

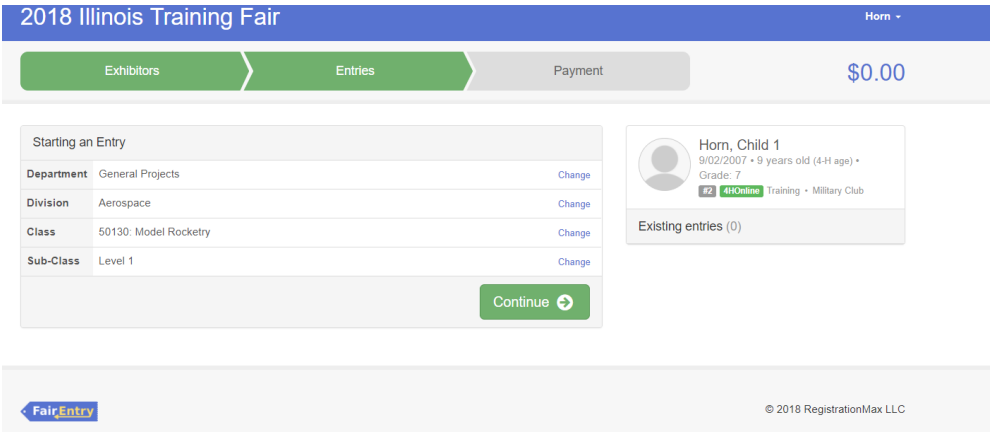

15.Select the club for this exhibit. Either click Select this club next to the Suggested Club or choose another club from the list.

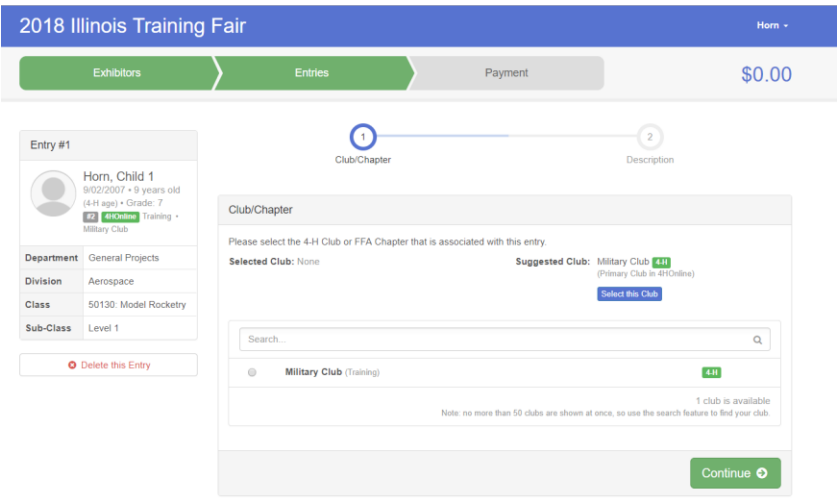

16.Select each photo or document option that is Required and upload the photo/video/document.

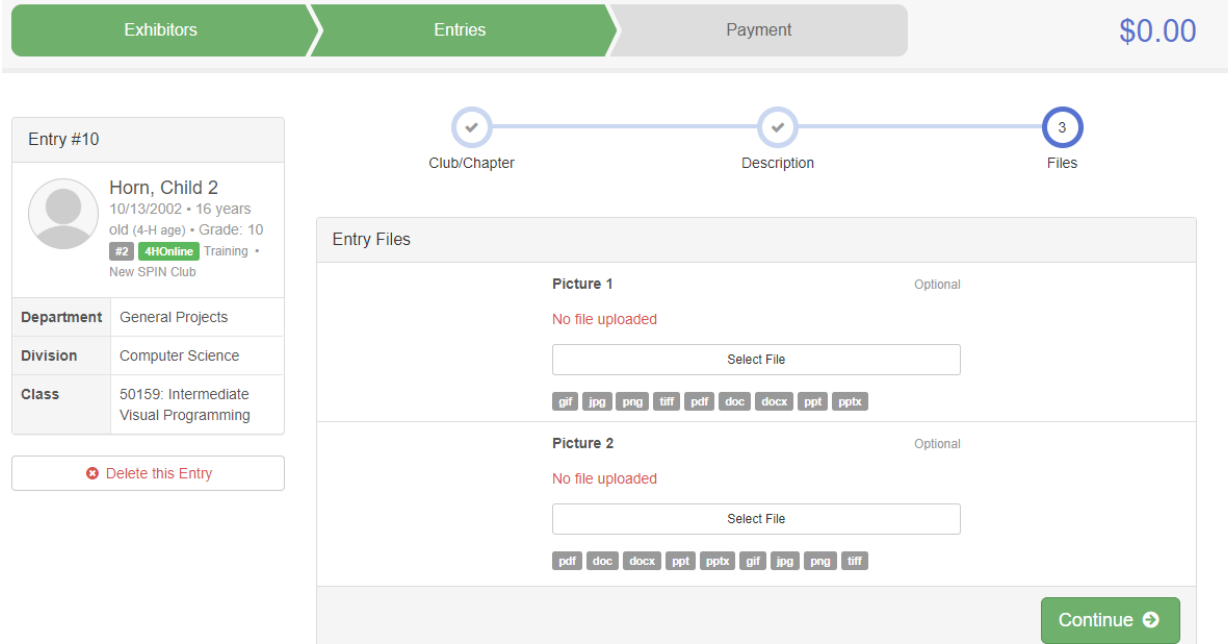

17.After completing the entry, you will have the option to add more entries for this individual or select another individual in the family.

If all entries for all members of the family are complete, choose Continue to Payment.

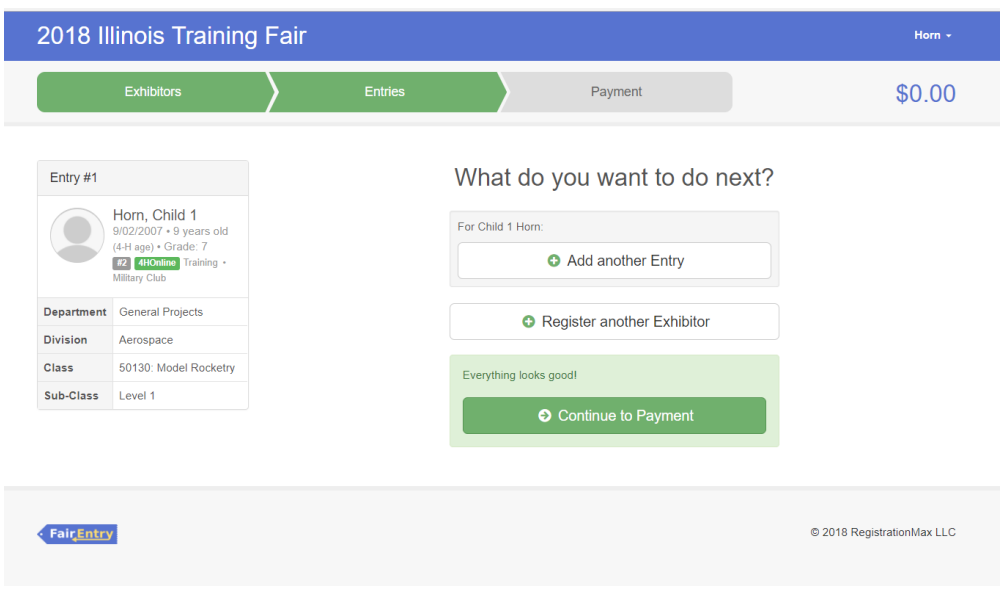

18. When you select Continue to Payment, you will receive a screen similar to this:

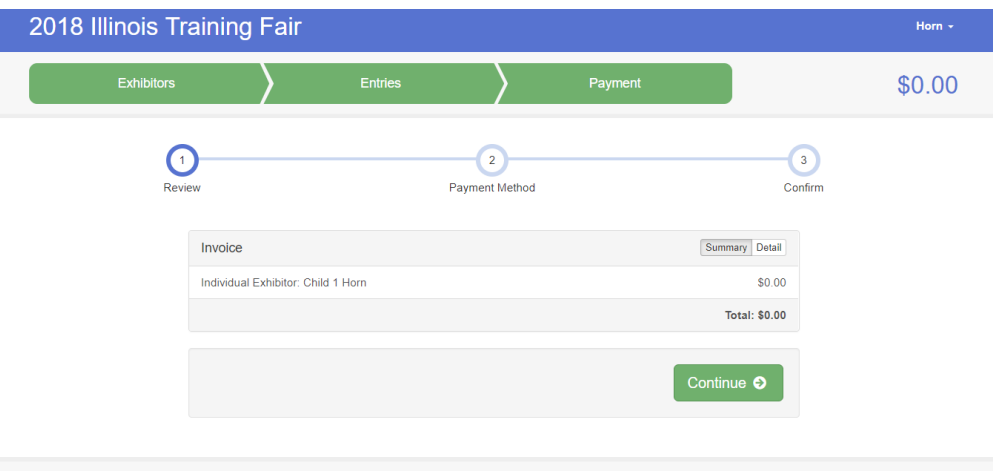

Clicking on Detail will give a full list of the exhibits that are included on this invoice.

19.You should receive a Payment summary screen showing a Zero Balance. Click on Continue.

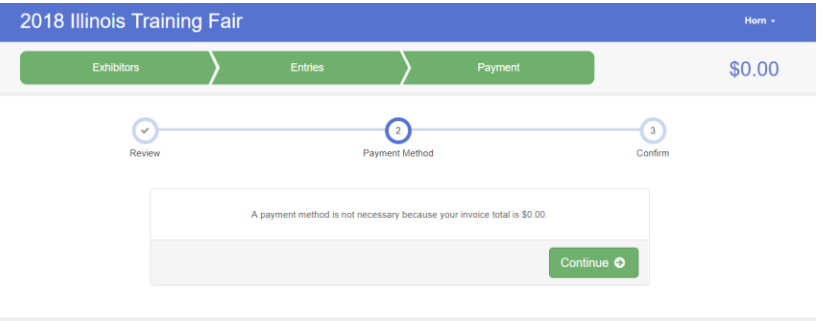

20.Click on Submit to submit your entries.

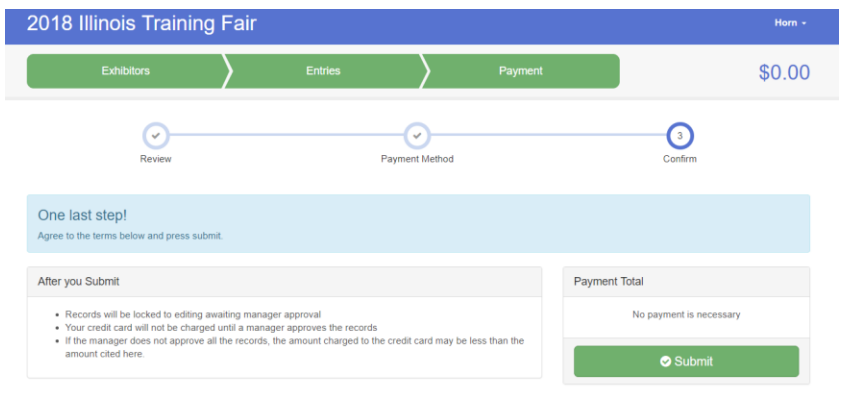

21. This will create your entries for the County staff to approve. You will not be able to add any more entries until the staff has approved the invoice.

After you have completed the enrollment, you will receive an email from FairEntry showing the entries you added.

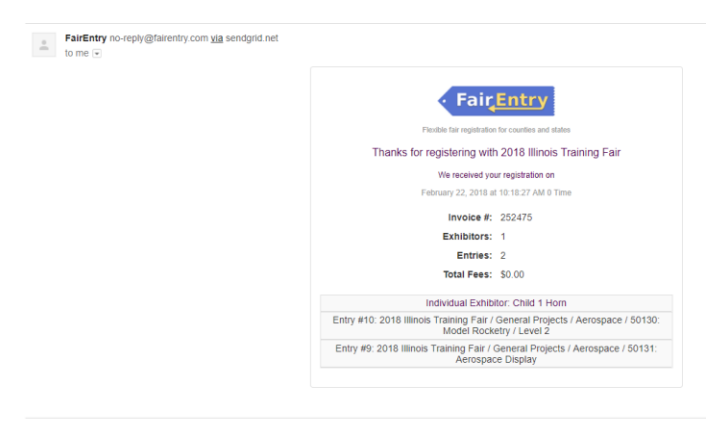

 $\bullet$  . The continuum continuum